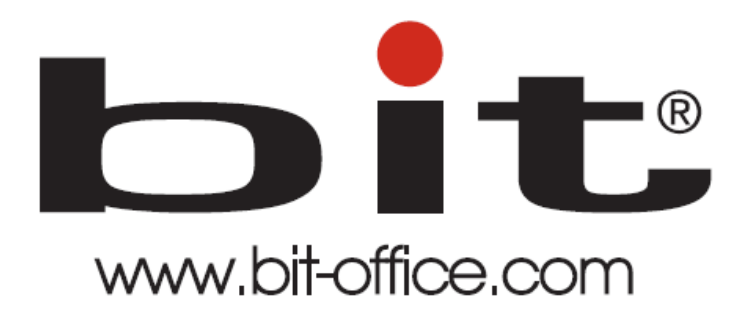

# Reloj de Huella Dactilar Modelo BIT FP-1800

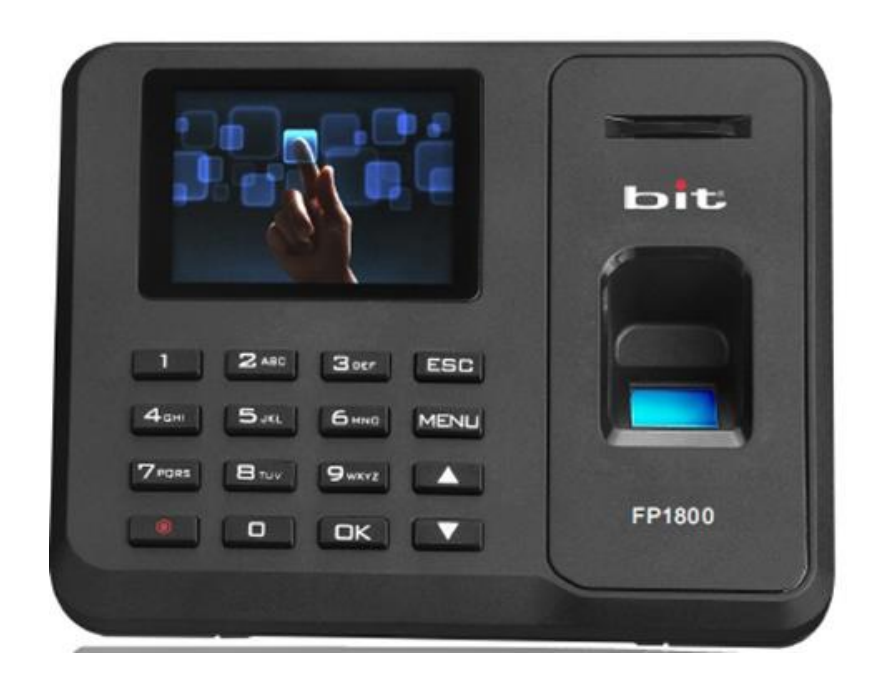

Manual de Usuario del Equipo

Fecha: 30/06/2021

Versión: 1.3

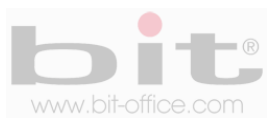

# **INDICE**

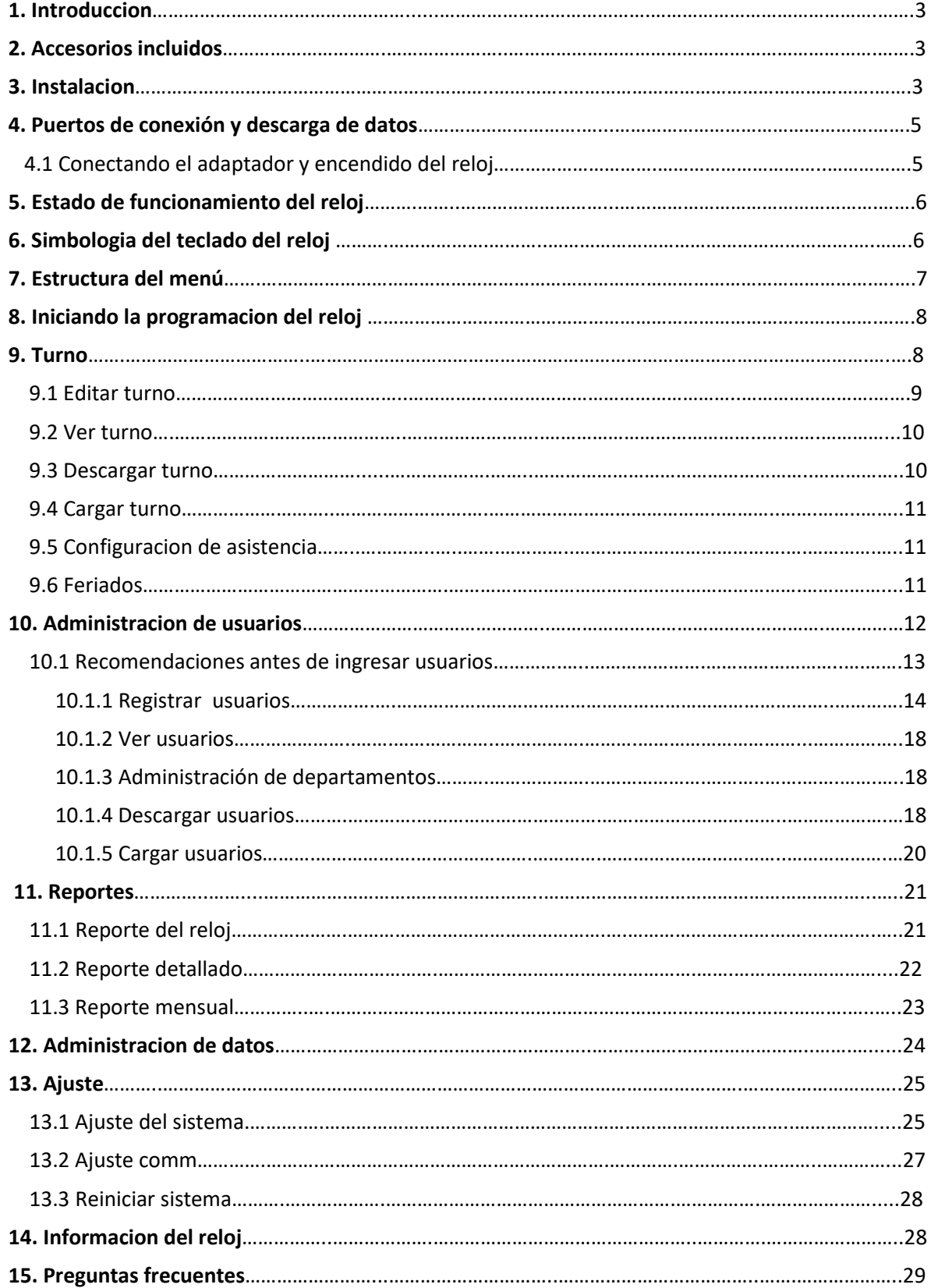

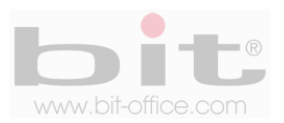

# **1. Introducción**

El modelo FP1-800 está diseñado para control de asistencia del personal, su tecnología biométrica de huella dactilar satisface todas las expectativas de controlar los horarios de entradas y salidas de una forma rápida y segura. Con este dispositivo pretendemos proporcionar a las empresas e instituciones, una herramienta simple e ideal que facilite el adecuado control para una solución óptima a las diferentes necesidades, de esta manera aseguramos una mejor productividad laboral cuando se cumple un horario sin ningún tipo de pérdida de tiempo.

En este manual mostraremos al usuario administrador todas las funciones disponibles para aprovechar al máximo la capacidad del equipo. Su tecnología de pantalla full color con iconos de tamaño estándar, facilitan el uso del menú para la programación y ajustes que se requieran en el dispositivo.

Todas las funciones documentadas en este manual están ligadas a la versión actual del producto; por lo tanto, dado que este modelo podría contener alguna renovación, este documento puede presentar algunas diferencias con respecto al modelo que usted posee en la actualidad, por tal motivo el contenido de esta guía podría cambiar sin previo aviso.

# **2. Accesorios incluidos**

Los accesorios que incluye el Kit del equipo son los siguientes:

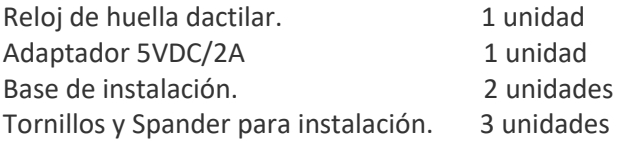

Después de desempacar por favor verifique todos los accesorios, si encuentra alguna diferencia contacte a su proveedor.

# **3. Instalación**

El reloj FP1800 le da la opción de colocarlo sobre una superficie plana o instalarlo en la pared, también es muy importante instalarlo en condiciones donde se evite la intemperie, el polvo, la lluvia, la luz directa del sol y artificial para evitar que el sensor digital no se afecte gravemente en la capacidad para reconocer las huellas dactilares de los usuarios. Normalmente el dispositivo se instala en la pared a una altura aproximada de 1.4 metros.

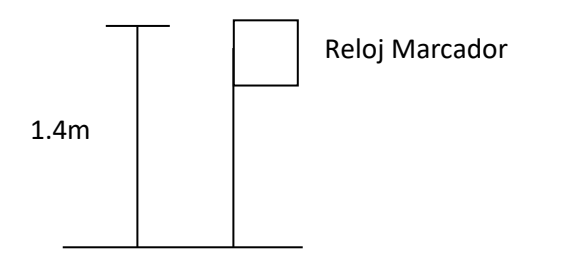

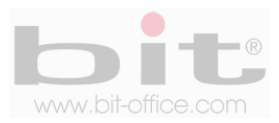

La parte trasera del dispositivo cuenta con una base plástica que se utiliza para montar el reloj a la pared. Esta base se instala o se coloca en la pared a la altura recomendada con los tornillos de acoplamiento, posteriormente se monta el reloj.

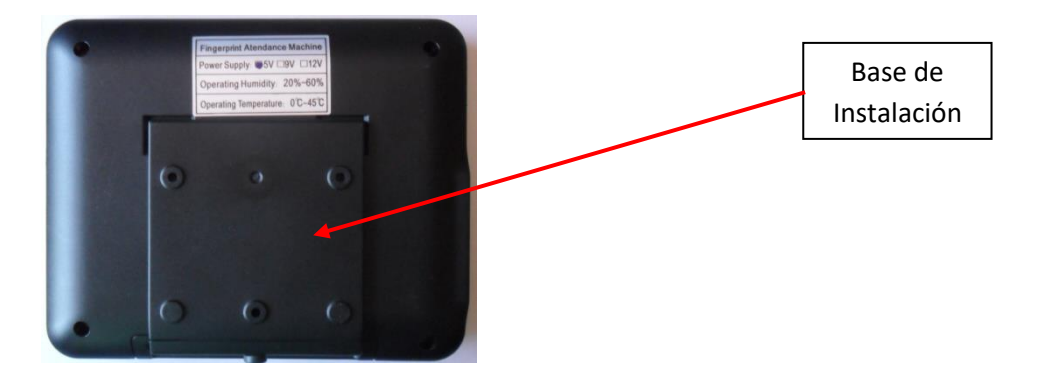

La base cuenta con tres agujeros donde se instalan los tornillos que sujetara la base a la pared.

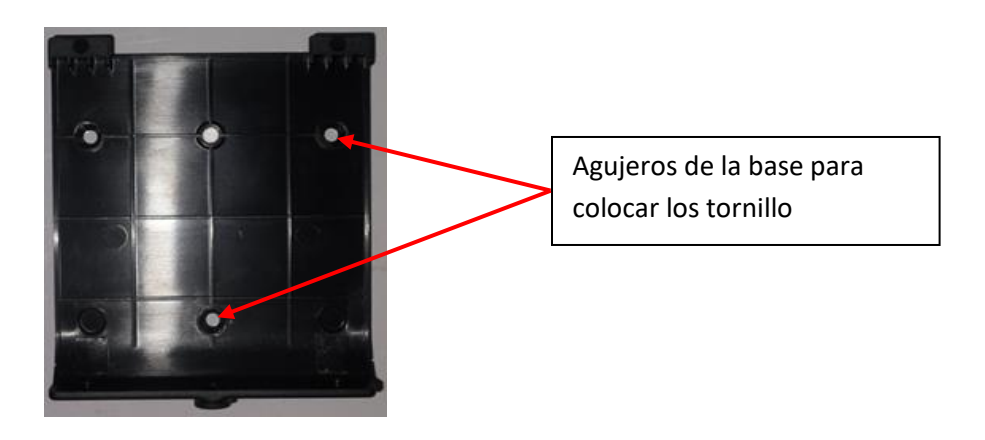

En la parte inferior del reloj, se encuentra un tornillo de seguridad que sujeta el dispositivo a la base para evitar que se despegue fácilmente.

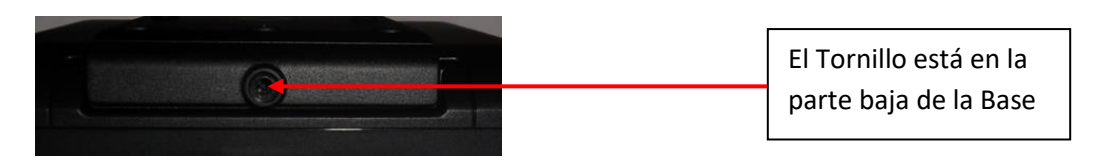

El reloj cuenta también con una base para colocar el equipo sobre una superficie plana en caso de que no se desee instalar en la pared (incluida en el KIT de compra).

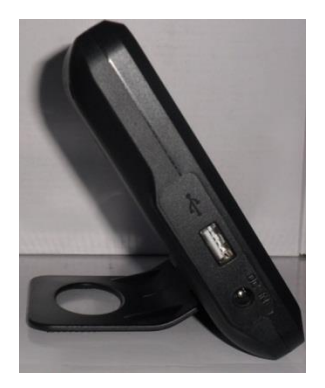

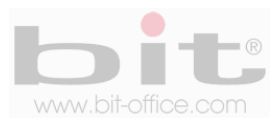

# **4. Puertos de conexión y descarga de datos de reloj**

En lado lateral izquierda del reloj se encuentra los puertos de alimentación y descarga de datos como lo indica la imagen siguiente:

- **Alimentación:** Conexión del reloj mediante un cargador de 9VDC, 110VAC.
- **Puerto USB:** Se utiliza para descargar los datos del reloj mediante un dispositivo USB y exportar la información a una PC.

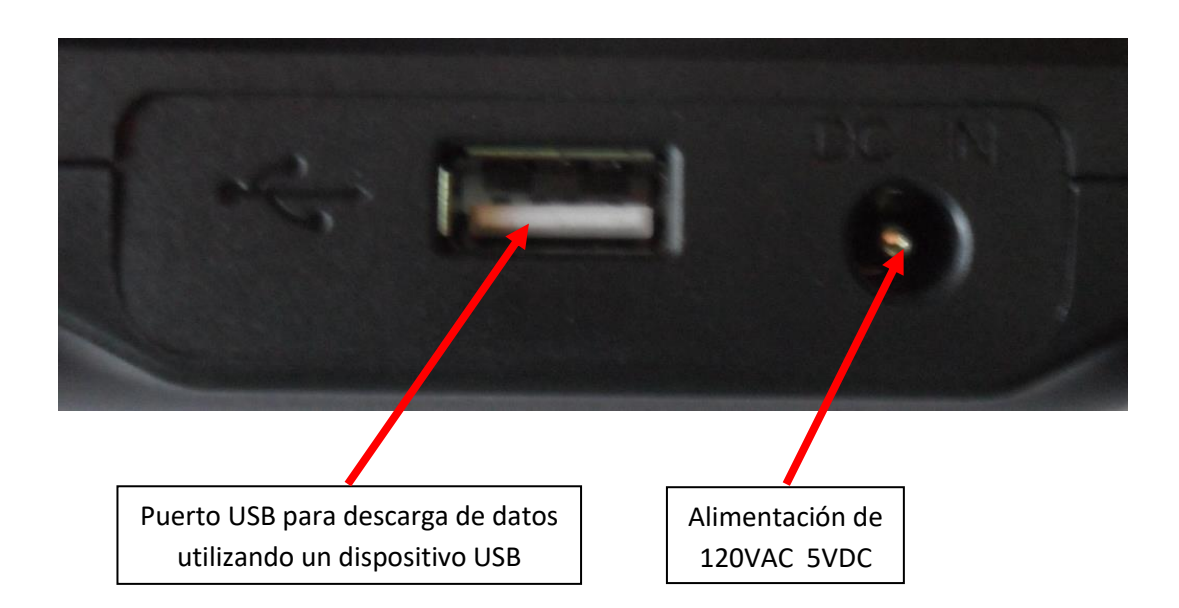

# **4.1. Conectando el adaptador y encendido del reloj**

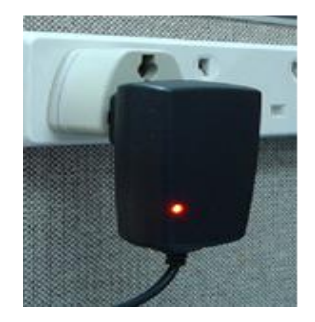

Una vez conectado el cargador al tomacorriente, presione el botón "power" (localizado en el teclado frontal del reloj) por 3 segundos para encender el equipo. Si cuenta con la opción de apagado automático, el dispositivo se apagará en el tiempo programado. Para el apagado manual solo presione el botón "power" por 3 segundos.

*NOTA: Es importante conectar el reloj a un protector de voltaje para evitar fallas del equipo por motivos de picos de voltaje, descargas eléctricas, etc.*

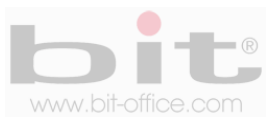

# **5. Estados de funcionamiento del equipo**

El equipo tiene 3 tipos de estados para funcionamiento y los cuales son:

- **Estado de asistencia:** Este modelo fue diseñado para el "control de asistencia"; por lo tanto, puede tomar la asistencia y también prohibirla; además, tiene la capacidad de confirmar al usuario por medio de una señal audible y visual en la pantalla del dispositivo, si la marca fue realizada con éxito o no. Cuando la huella del empleado se registra positivamente en el lector de huella, el reloj informara mediante voz la acción de "Gracias", en caso contrario informara "Intente de nuevo", así mismo en la pantalla se confirma visualmente si el registro fue correcto o no.
- **Informe de reportes incorporado:** No requiere un software de reportes adicional, ya que el equipo incluye una plantilla en Excel donde se muestra un informe detallado de las marcas realizadas incluyendo las inconsistencias. Es importante mencionar que usted puede descargar las plantillas de usuarios y turnos, para completar todos los datos requeridos desde la comodidad de su PC de manera fácil y sencilla, de esta manera se evita realizarlo directamente en el equipo.
- **Modo de operación:** El reloj puede ser totalmente administrado desde si mismo sin la necesidad de software o dispositivos exteriores. Puede inscribir y borrar usuarios, editar configurar y ver registros de asistencia.

# **6. Simbología del teclado del reloj**

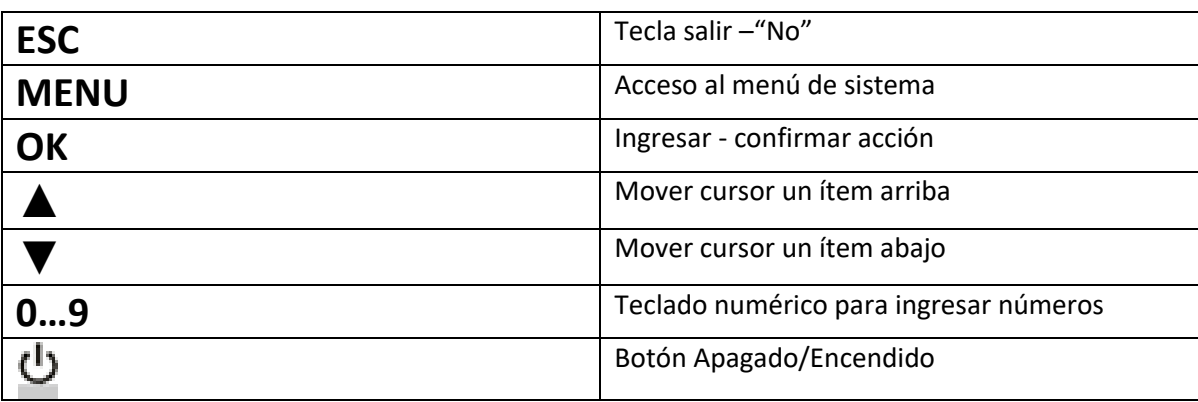

Con el teclado se puede operar todas las funciones del dispositivo como ingresar usuarios, operar ajustes del equipo, etc. A continuación definimos la simbología del teclado:

*IMPORTANTE: Para navegar en los diferentes elementos del menú y realizar los parámetros de ajustes, es fundamental el uso del teclado. Los símbolos de las teclas son universales, con esto se facilita aún más el manejo del equipo por parte del usuario.* 

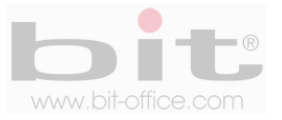

# **7. Estructura del menú**

La estructura del menú del modelo FP1800 se compone de 6 elementos principales y cada uno contiene sub Ítem de ajustes y programaciones. A continuación cada elemento del menú:

#### **1- Turno**

1-Editar Turno 2-Ver Turnos 3-Descargar turnos 4-Cargar Turnos 5-Configurar Asistencia 6-Feriados

### **2- Administración de usuarios**

1-Registrar 2-Ver Usuarios 3-Admin. Departamento 4-Descargar usuarios 5-Cargar Usuarios

### **3- Reporte**

1-Reporte del reloj 2-Reporte Detallado 3-Reporte Mensual

### **4- Administración de Datos**

1-Descargar Nuevas Marcas (GLG) 2-Descargar Todas las Marcas (AGL) 3-Borrar Usuarios 4-Eliminar Marcas

## **5- Ajustes**

1-Ajuste del Sistema (ajustes varios de la terminal) 2-Ajustar COMM (ajuste Maquina ID – Baudios – Formato WG) 3-Reiniciar Sistema (borrar todos los registros y ajustes)

### **6- Información del Sistema**

- 1-Registrar (total de registros de usuarios)
- 2-Admin. Inscritos (total de administradores inscritos)
- 3-Dedos (total de registro de dedos)
- 4-Tarjeta (total de registro de tarjetas de proximidad)
- 5-Contraseña (total de registro de contraseñas)
- 6-Marcas (total de registro de marcas)

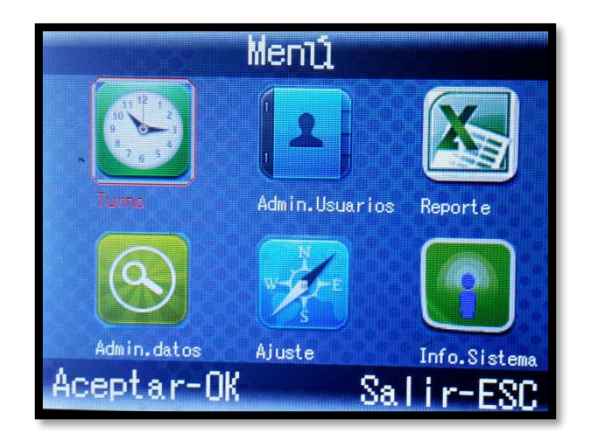

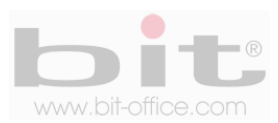

# **8. Iniciando la programación del reloj**

Como lo indicamos anteriormente, la estructura del menú está diseñada mediante iconos representativos para facilitar al administrador el uso del reloj de manera sencilla. El menú está dividido en diferentes categorías para que usted pueda manipular el reloj más fácilmente. Cuando presione la tecla de menú y se verifique que usted es el administrador del equipo, aparecerá en la pantalla todos los elementos los cuales consisten en el primer nivel del menú. A continuación describimos los 6 elementos:

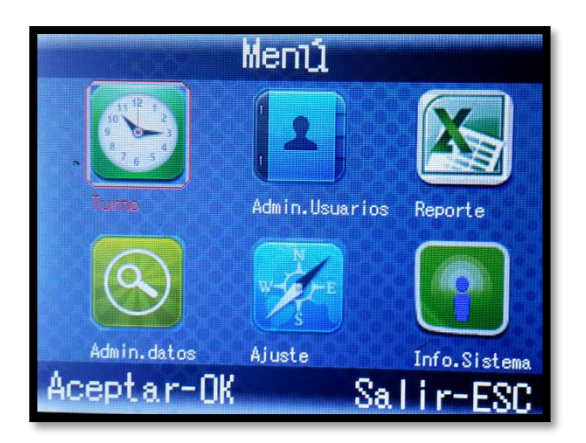

- Turno (programación de turnos, reglas de asistencia y feriados)
- Administración de Usuarios (registro de usuarios, editar, borrar, etc.)
- Reporte (descarga de los reportes)
- Administración de Datos (descarga de datos y borrar registros y marcas)
- Ajuste (ajustes generales del equipo)
- Información del Sistema (información de todos los registros)

Desde esta pantalla usted puede ingresar a cada categoría avanzando entre los distintos niveles para editar, inscribir y/o borrar usuarios, programar, ajustar según sea necesario, etc.

# **9. Turno**

Desde este elemento se programan los horarios y contiene los siguientes subítems: "Editar Turno", "Ver Turnos", "Descargar Turnos", "Cargar Turnos", "Configuración de Asistencia" y feriados. Cada uno de estos puntos requiere ajustes y configuraciones las cuales veremos a continuación.

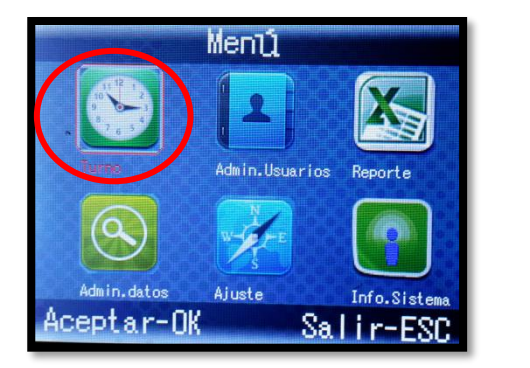

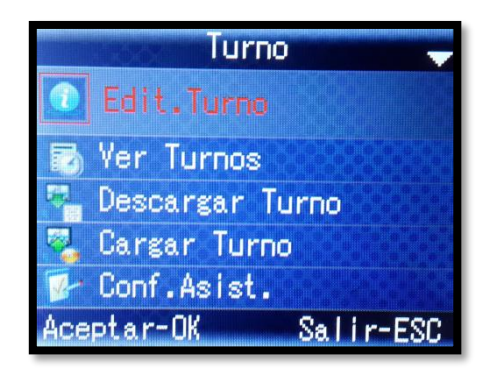

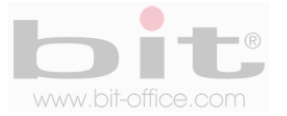

#### **9.1 Editar Turnos**

En este ítem tenemos la opción de programar los turnos que utilizaran los usuarios en el reloj y cuenta con un máximo de cinco horarios. Cada turno contiene los siete días de la semana, el corte de hora para el cambio de horario y un máximo de 6 marcas diarias. Esto le permite al administrador programar una variedad de turnos por día y de acuerdo a sus necesidades (no aplica rotativos automáticos por semana); además, **es muy importante informar que la manera más fácil y sencilla de programar estos turnos, es realizándolo desde la comodidad de su computadora y utilizando la plantilla en Excel que el dispositivo le ofrece, para más detalles ver el "punto 9.3".**

Los turnos también se pueden personalizar con nombre, por defecto de fábrica cada uno esta nombrado como Turno1, Turno2…, si usted lo requiere, puede cambiar el nombre con un máximo de 10 caracteres (todo en mayúscula). En los días de la semana, cada día contiene la opción de programar hasta 5 horarios compuestos en tres secciones para una hora de entrada y una hora de salida cada una. Finalmente, para el corte de horario se refiere a la hora máxima que aplica el turno programado en el día elegido, por defecto de fábrica el parámetro está a las 00:00 que es la hora normal para el cambio de día.

Para la programación manual desde el equipo siga los siguientes pasos: ingrese al Menú – Turno (OK) – Editar Turno (OK) para accesar a los 5 Turnos – en Turno1 o el de su elección, presione "OK" para ingresar - para cambiar el nombre del turno presione "OK" y utilice el teclado del reloj, posteriormente salga presionando la tecla "ESC" y seleccione el día (LUN) y presione "OK" – a continuación proceda con la programación utilizando los botones ▲/▼ para ingresar las horas del horario en la sección 1, finalizado los ajustes, oprima la tecla "ESC" para salir y continuar con las demás secciones como se muestra en el ejemplo:

**Seccion1:** 08:00 (hora de entrada)

12:00 (hora de salida)

Selección de Tipo: Normal (0) o Horas Extras (1), en este caso se programa "Normal" (0).

**Seccion2:** 13:00 (hora de entrada)

17:00 (hora de salida)

Selección de Tipo: Normal (0) o Horas Extras (1), en este caso se programa "Normal" (0).

**Seccion3:** 17:30 (hora de entrada)

```
 20:00 (hora de salida)
```
Selección de Tipo: Normal (0) o Horas Extras (1), en este caso se programa "Extras" (1).

Note que en este ejemplo se programó un horario para el día Lunes de 08:00 a 17:00 y con un receso de almuerzo de 12:00 a 13:00; además de 17:30 a 20:00 para el tiempo extra.

El administrador tiene la opción de programar hasta un máximo de 6 marcas por día como se refleja en el ejemplo anterior, en caso de que solo necesite dos marcas al día, entonces únicamente deberá programar el horario de la "Seccion1" como en el siguiente ejemplo: hora de entrada (08:00) y hora de salida (17:00) con "Selección de Tipo Normal (0)", en este caso no tendrá necesidad de utilizar las otras secciones (2 y 3). Para programar los demás días, siga el mismo procedimiento. Esta opción de programar el horario "día por día", le brinda la comodidad de ajustar un horario diferente de un día a otro en caso de que así lo requiera.

Finalizada la programación presione la tecla "ESC" para salir y el reloj le consultara: "Guardar?", presione "OK" (si) para conservar los cambios o "ESC"(no) para no guardar los cambios.

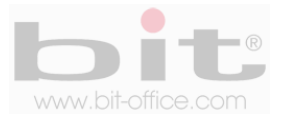

### **9.2 Ver Turnos**

El dispositivo ofrece en su menú la opción de visualizar de manera gráfica y similar a un cuadro en Excel, como está compuesto y programado los turnos, en la pantalla veremos toda la información como los días de la semana y las horas programadas para la entrada y salida de cada día en las tres secciones (solo en caso de utilizar las seis marcas al día). Como lo indicamos en el punto anterior, cuenta con un total de cinco turnos, los mismos se pueden visualizar utilizando las teclas ▲/▼ para desplazarse de un turno a otro.

### **9.3 Descargar Turno**

Este punto es muy importante ya que le permite descargar la plantilla de los turnos (archivo Excel llamado 01SHIFT), utilizando un dispositivo de almacenamiento USB para importarlo después a su PC. Esta plantilla está diseñada en Excel para que usted pueda programar más fácilmente desde su computadora los horarios que requiera y no realizarlos desde el reloj. A continuación la imagen de la plantilla de los turnos y como se realiza la programación:

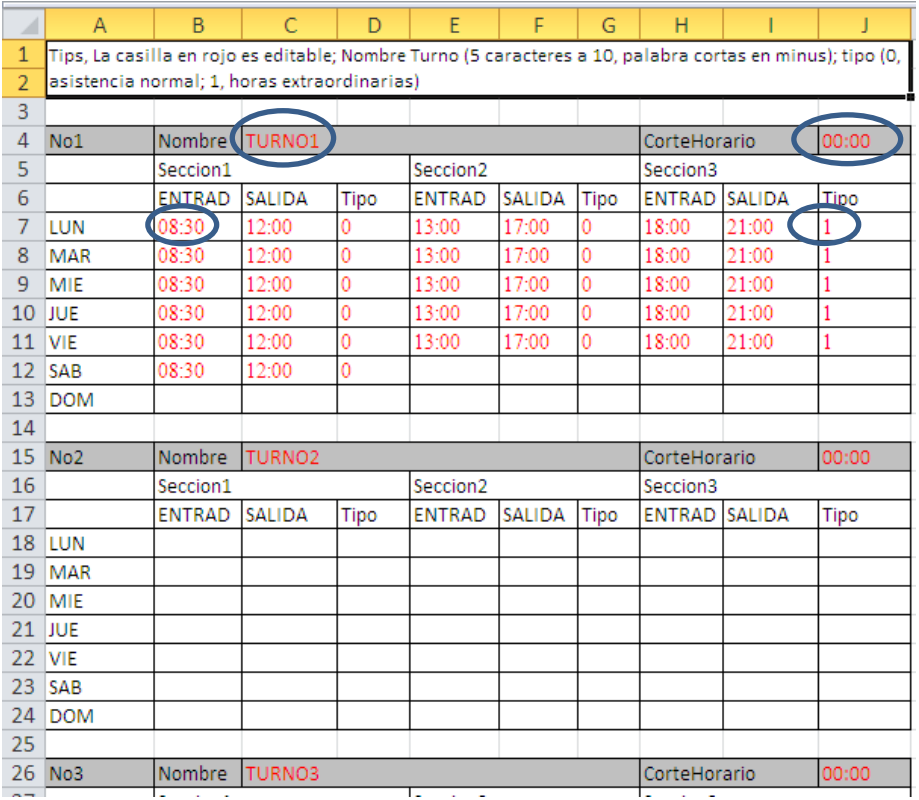

En la plantilla de horarios los espacios que usted puede programar son las casillas marcadas en rojo como lo indica la imagen del ejemplo. La plantilla por default contiene el turno1 programado con un horario de 08:30 a 12:00 / 13:00 a 17:00 y de 18:00 a 21:00, usted puede cambiar estos parámetros al de su preferencia; recuerde que son un total de cinco turnos, pero solo el primero está programado como lo indicamos, los demás están blanco listos para utilizar.

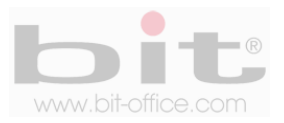

Las casillas que usted puede programar en la plantilla de horarios son:

- **Nombre del Turno:** Por default de fábrica el nombre de los turnos están como Turno1 hasta Turno5, si usted lo desea puede cambiar al nombre de su preferencia con un máximo de hasta 10 caracteres (solo en mayúscula), como ejemplo mencionamos la opción de utilizar General, Oficina, Planta etc.
- **Corte de horario o cambio de día:** Es el parámetro de ajuste para el cambio de horario o del día, por default está a las 0:00 (12 de la noche), usted puede cambiar este parámetro en caso de que lo requiera o si algún horario sobrepasa las 12:00 de la noche.
- **Las horas de horario:** En las casillas de bajo de "Entrada" y "Salida" puede colocar las horas para los horarios, recuerde que tiene la opción de utilizar una o las tres secciones de horas de acuerdo a sus necesidades. Para más detalles de programación ver el punto 9.1
- **Tipo (horario):** Esta casilla es para indicar el tipo de turno, el parámetro "0" es para horario normal y el parámetro "1" es para horario de tiempo extra. Cada sección tiene una casilla de tipo para usted coloque el ajuste correspondiente.

### **9.4 Cargar Turno**

Después de haber realizado la programación de los "Turnos", guarde los cambios realizados en el archivo (01SHIFT) y proceda a cargar la plantilla en el reloj. Ingrese al menú – "Turno" (OK) - elija la opción "Cargar Turno" y presione "OK", recuerde que antes de realizar el procedimiento de la carga de datos debe de insertar primeramente el dispositivo de almacenamiento USB en el equipo.

*IMPORTANTE: Los turnos se asignan a los empleados desde la plantilla contenida en la opción de "Descargar Usuario", en el punto 10.1.4 de la página #18, específicamente el punto "Turno", de la página #20, donde se explica detalladamente el proceso.* 

### **9.5 Configuración de Asistencia**

Estos ajustes solo se pueden realizar desde el dispositivo. En este punto usted puede programar las inconsistencias del horario como las llegadas tardías, salidas antes y el acceso automático. El parámetro de ajuste para las llegadas tardías y/o salidas antes, es de 0 a 255 minutos; por default los ajustes están en "0" (cero tolerancia para las llegadas tardías y salidas antes), si usted requiere para estas acciones un tiempo de tolerancia entonces puede utilizar los valores de 1 a 255 minutos. Para el acceso automático por default se encuentra ajustado en "Toda la señal", mantenga este parámetro para mostrar todas las inconsistencias en el reporte detallado del reloj.

#### **9.6 Feriados**

Se utiliza para programar los días del año que son festivos, con el fin que en el reporte no se muestre al usuario como ausente. Por default está incluido el día de año nuevo y navidad (están en inglés y usted puede cambiarlo al español). Ingrese a este elemento para agregar los días feriados que usted requiera y/o editar los existentes.

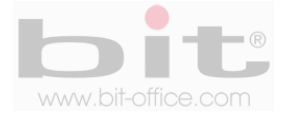

# **10. Administración de Usuarios**

Esta categoría del menú trata con todo lo relacionado con la gestión de usuarios y se divide en 5 elementos: "Registrar", "Ver Usuarios", "Administrador de Dpto.", "Descargar Usuarios" y "Cargar Usuarios".

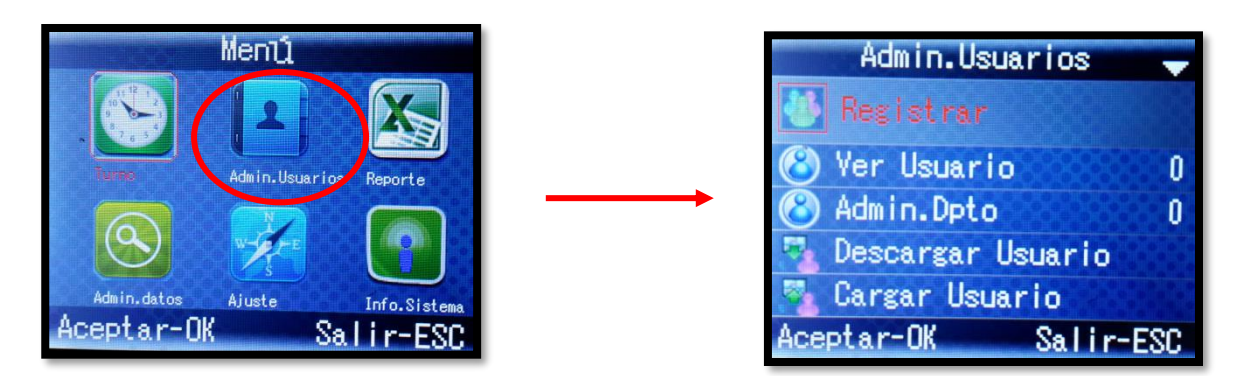

En el "Administrador de Usuarios" usted puede agregar o registrar los empleados que se requiera; además, puede crear los administradores (manager) los cuales serán los autorizados para ingresar y realizar cualquier ajuste necesario en el equipo.

- **Usuario:** Solamente puede realizar el registro por el método asignado (marcas en reloj)
- **Administrador**: Puede inscribir usuarios y tener acceso completo a todas las opciones que ofrece el menú del reloj.

Es importante mencionar que el equipo cuenta con 3 tipos de alternativas para la inscripción de usuarios y/o administradores:

- 1- Huella Digital
- 2- Tarjeta de proximidad
- 3- Contraseña
	- Todas (registrar una a una todas las opciones para un mismo usuario)

El modelo FP1-800 tiene una capacidad máxima de 1000 huellas y es ideal para micro y pequeñas empresas, además el reporte que genera este dispositivo es mediante un archivo en Excel el cual contiene toda la información detallada de los registros o marcas realizados por los usuarios, facilitando así al administrador la función de controlar la asistencia del personal de forma simple. Este modelo cuenta también con la opción para descargar una plantilla (Excel) de los usuarios y de los turnos para llenar todos los datos requeridos desde su computadora de manera fácil y sencilla, posteriormente podrá cargarlos en el reloj para grabar la programación realizada.

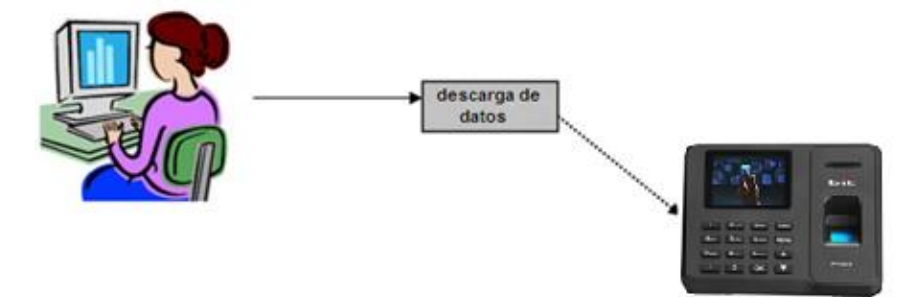

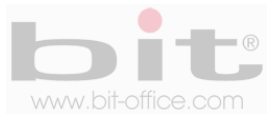

### **10.1 Recomendación antes de ingresar usuarios**

Usted comprobara que fácilmente y tan solo en un minuto, puede inscribir la huella dactilar, tarjeta de proximidad y/o contraseña de un usuario. Es necesario primeramente crear un listado del personal con el ID (número de código) que se le va asignar a cada empleado en el dispositivo; esto porque debe equipararlo con la información de la plantilla de los usuarios para evitar errores de inscripción; además el ID será un código único y con un rango de 1 a 99999999 (ocho dígitos).

Antes de proceder con la inscripción de los usuarios mediante huella dactilar, siga por favor las siguientes recomendaciones:

- Registrar la huella de la forma correcta como se indica la figura No 1, colocando bien su dedo y no de las formas incorrectas que también se ilustran.
- Presione levemente su dedo en el lector de huella digital alineándolo correctamente
- Tenga las manos limpias o lavadas antes de registrar su huella.
- Registrar tres dedos por empleado, un titular y dos de backup, así mismo inscribir como factor común, los mismos dedos para todos los usuarios, ejemplo: registrar el índice de la mano derecha como titular y el índice de la mano izquierda como backup. Esta recomendación es para evitar confusión en los registros de huellas tanto para el personal como del administrador; además, también como un plan de contingencia cuando la huella titular no es reconocida por algún motivo en especial, recurriendo a las demás huellas de backup para efectuar la respectiva marca.

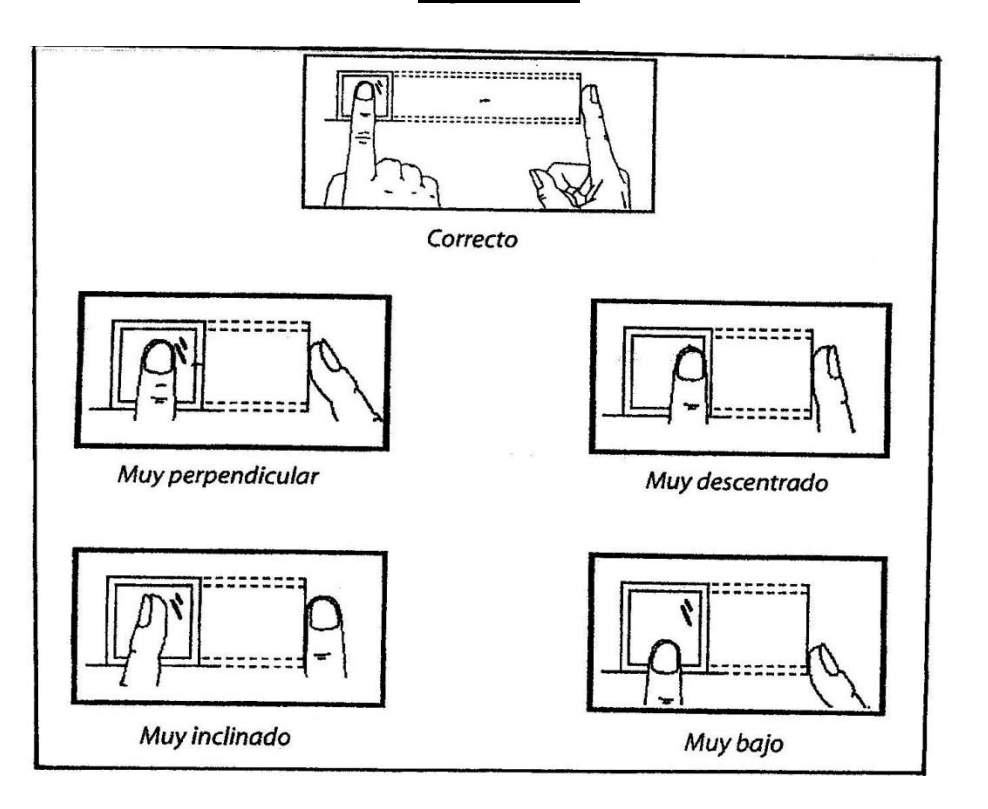

*Figura No 1*

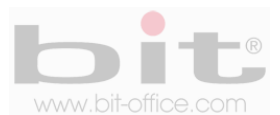

#### **10.1.1 Registrar Usuarios**

Tomada la recomendación anterior ingrese al menú principal y en el segundo elemento de "Administrador de Usuario", presione la tecla OK para ingresar a la siguiente pantalla como se muestra en la imagen #2.

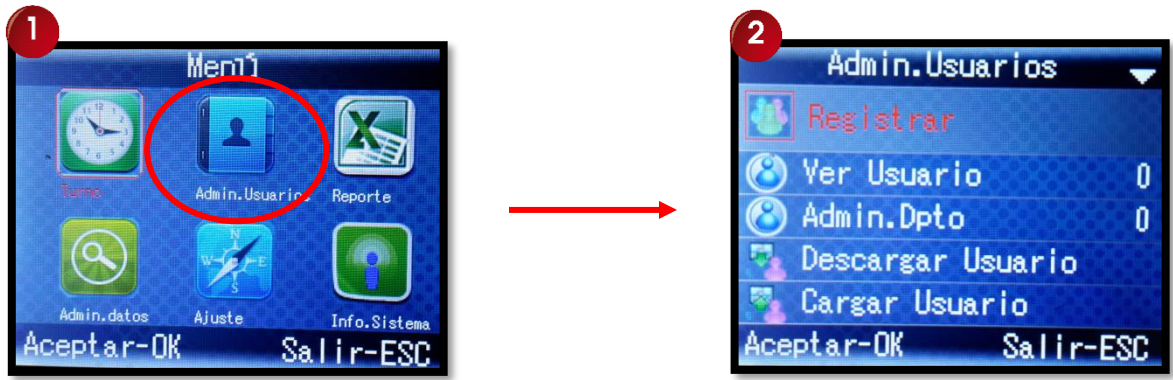

Presione la tecla OK en el ítem de "Registrar" para ingresar a la pantalla que contiene los datos de registros para los usuarios (pantalla #3).

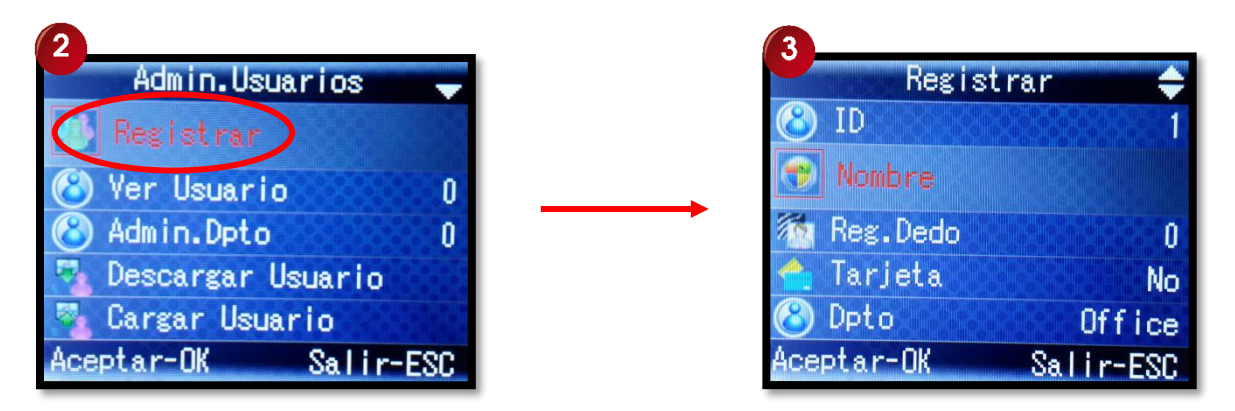

Esta nueva ventana contiene los siguientes datos de registros para los usuarios los cuales describimos a continuación:

- ID (código de usuario)
- Nombre
- Dedo
- Tarjeta
- Departamento
- **Privilegios**
- Contraseña

Todos estos elementos con excepción de "ID" y "Dedo", puede completarlos más fácilmente desde la plantilla de usuarios, ver punto 10.1.4.

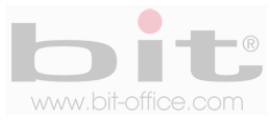

Para agregar por primera vez un nuevo usuario será necesario ingresar primero el código identificador ("ID"), utilice las teclas ▲ ▼ para desplazarse y seleccione la opción ID, presione la tecla "OK" y a continuación ingrese el número de código.

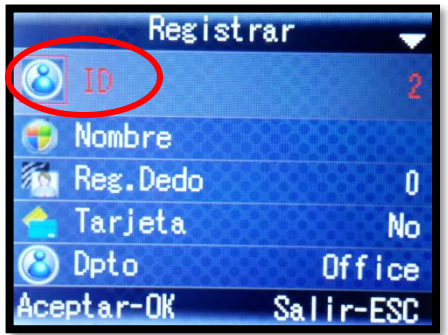

Por defecto el reloj mostrara el primer código sin usar, usted puede aceptarlo o digitar el de su preferencia. Para ingresar un nuevo código presione los botones numerales del teclado del reloj; por ejemplo, si ingresa el código de usuario 00000027, solo es necesario ingresar "2" y "7" y confirmar con la tecla "OK".

Una vez completado el dato del ID, continuamos con la opción de llenar el "Nombre" con el teclado del reloj (se recomienda dejar esta opción en blanco y completarlo directamente desde la plantilla de usuarios ya que es mucho más sencillo y rápido, ver punto 10.1.4).

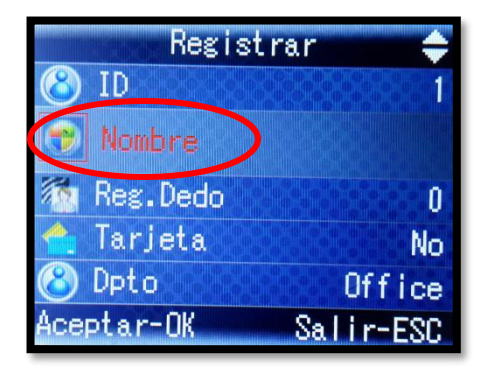

Posteriormente debe de elegir el departamento donde estará ubicado el usuario a inscribir solo en caso de que lo requiera (este dato también puede agregarlo más fácilmente desde la plantilla de Excel de usuarios antes o después del registro, para más información ver punto 10.1.4).

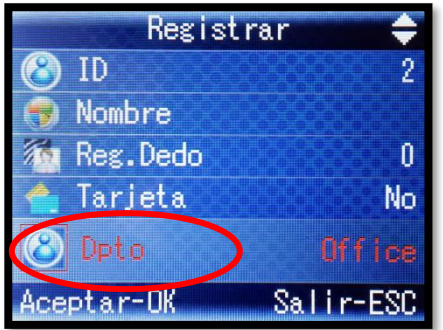

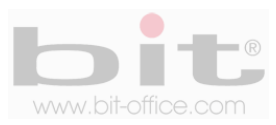

El siguiente elemento es el de "Privilegios", por defecto el reloj mostrara "Usuario"; por lo tanto, puede continuar con el registro. Si requiere inscribir un "Administrador", elija "Privilegio" y presione la tecla "OK" para ingresar, utilice las teclas ▲ ▼ para seleccionar "Usuario" o "Admin" y presione nuevamente "OK" para aceptar.

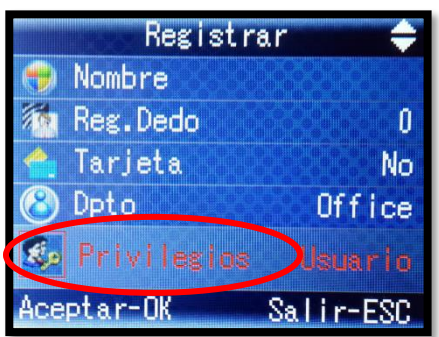

Una vez completado los datos anteriores elegimos la opción por la cual se inscribirá el usuario:

- Dedo (máximo tres dedos por usuario, un titular y dos de Backup)
- Tarjeta (opción de utilizar una tarjeta de proximidad para registrar la marca)
- Contraseña (opción de que el usuario utilice una contraseña para registrar su marca)
	- ➢ Todas (puede registrar una a una todas las opciones anteriores)

Para inscribir a los usuarios la opción más utilizada es el "Reg. Dedo" ("huella dactilar"), ya que es la más segura y utilizada; sin embargo y como indicamos antes, el equipo cuenta con otras alternativas (Tarjeta y Contraseña) para casos especiales cuando un usuario tiene en mal estado las huellas dactilares u otros tipos de inconvenientes.

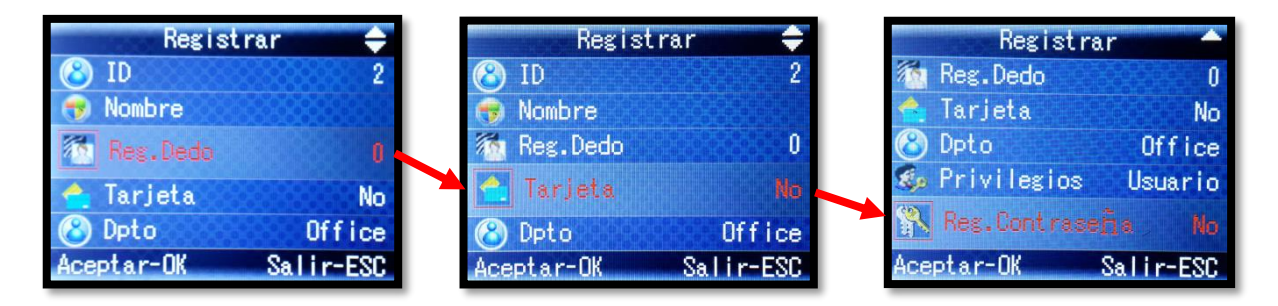

Use los botones ▲ ▼ para desplazarse y elegir la opción deseada y presione OK.

- El registro por "huella" le solicitara poner 2 veces el dedo para una mejor lectura.
- El registro por "tarjeta" se coloca solo una vez cerca del sensor óptico para su lectura.
- El registro por "contraseña" le solicitara poner 2 veces la contraseña para confirmar.

*NOTA: Es muy importante informar que la manera más sencilla de programar los datos de los usuarios, es realizándolo desde la plantilla de usuarios la cual veremos más adelante.*

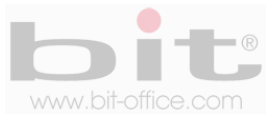

**Dedo:** Si elige la opción de huella para inscribir a un usuario, de inmediato se mostrará la pantalla donde el colaborador deberá colocar el dedo elegido en el lector de huella dactilar, hasta dos veces para confirmar la inscripción (en este sentido el reloj lo guiará como lo muestra las imágenes de abajo), de esta forma se ratifica la correcta lectura de la huella para el registro. Posteriormente y sin necesidad de salir de la pantalla de inscripción, podrá agregar al mismo usuario, otras huellas de respaldo, solo confirme presionando la tecla "OK" en la opción "Dedo", para repetir nuevamente el procedimiento, de esta manera tendrá un plan de contingencia cuando una huella no es reconocida por algún motivo en especial, recurriendo a las demás huellas de backup para efectuar o registrar la respectiva marca. Ver más detalles en el punto 10.1 "Recomendación antes de ingresar un usuario"

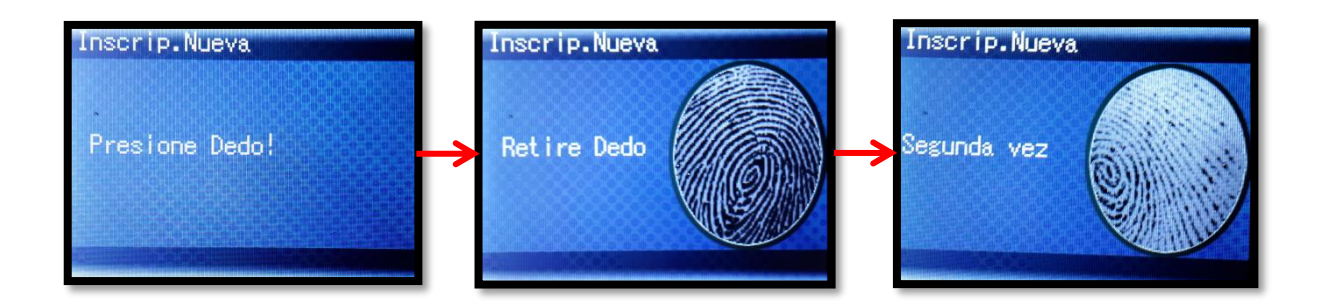

**Tarjeta:** Este ítem se utiliza para inscribir al usuario con tarjeta. El dispositivo le solicitara colocar la tarjeta en el sensor óptico para realizar el respectivo registro. Seleccione la opción "Tarjeta" utilizando el teclado ▲ ▼ y presione la tecla "OK" para empezar con el proceso, finalmente el registro por tarjeta será guardado al presionar la tecla "OK".

**Contraseña:** Si requiere utilizar esta opción para registrar a un usuario, seleccione la opción "Contraseña" utilizando el teclado ▲ ▼ y presione la tecla "OK", posteriormente se mostrara la pantalla en la cual deberá asignarle un código numérico al empleado con un parámetro de uno hasta ocho dígitos como máximo, el mismo será introducido mediante el teclado numérico y deberá presionar la tecla "OK" para aceptar, de inmediato el sistema le solicitara por segunda vez confirmar el código ingresado, para presionar finalmente la tecla "OK" para gravar dicha acción.

Finalizado el proceso de los registros de usuarios presione la tecla "ESC" para salir y el reloj le consultara: "Guardar?" presione "OK" (si) para conservar los cambios o "ESC"(no) para no guardar los cambios.

*Importante:* Usted tiene la opción de utilizar los tres métodos de registros (huella, clave y/o tarjeta), para inscribir a un mismo usuario, realizando los procedimientos antes explicados.

*NOTA: Antes de registrar las huellas de los empleados es necesario crear primeramente un listado del personal con el ID o el código de huella que se le va asignar a cada usuario en el dispositivo; esto porque debe equipararlo con la plantilla de usuarios.*

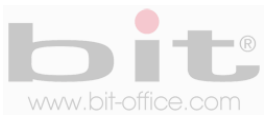

#### **10.1.2 Ver Usuarios**

Este elemento contiene la lista de los usuarios inscritos en el reloj; la información que muestra es solamente el número del "ID" y el nombre en caso de haberlo registrado, en caso contrario solo mostrara un número. Para ver información detallada de algún usuario, es necesario seleccionarlo y presionar la tecla "OK" para mostrar los datos disponibles que contiene cada usuario:

- **1- Editar:** En este elemento tenemos la opción de editar el registro actual de un usuario.
	- Nombre: Para corregir o agregar el nombre del usuario.
	- Registrar dedo: Podemos agregar más huellas de respaldo en caso que lo requiera.
	- Tarjeta: En caso de que no exista inscrita una tarjeta puede agregarla.
	- Dpto.: Cambiar o asignar a un Departamento.
	- Turno: Cambiar o Asignar a un horario o turno de trabajo.
	- Privilegios: Es para editar el tipo de privilegio del usuario.
	- Registrar Contraseña: Opción de registrar una contraseña en caso que lo requiera.
- **2- Ver Glog:** En esta opción veremos la lista de marcas registradas por parte del usuario.
- **3- Ingrese Marcación:** Aquí podemos insertar marcas (fecha y hora) manualmente al usuario.
- **4- Borrar Usuario:** En este punto podemos eliminar al usuario.

#### **10.1.3 Admin. Dpto.**

Aquí podremos visualizar la lista de los departamentos registrados y la opción de "Agregar Departamentos". Para ver información detallada de algún "Departamento", es necesario seleccionarlo y presionar la tecla "OK" para mostrar los siguientes datos disponibles; "Departamento" (nombre), "Usuario Dpto." (muestra la cantidad de usuarios registrados en cada departamento), "Turno Dpto." (mover el departamento a un turno específico) y "Borrar Dpto." (eliminar departamento). Para editar cualquiera de estos procedimientos, es necesario presionar la tecla de la función correspondiente para proceder con cualquier cambio.

#### **10.1.4 Descargar Usuario**

Este ítem es muy importante ya que le permite descargar la plantilla de los usuarios (archivo Excel 01USERLIST), utilizando un dispositivo de almacenamiento USB para importarlo después a su computadora. Esta plantilla está diseñada en Excel para que usted pueda programar más fácilmente desde su PC, la información de los usuarios y no realizarlos desde el reloj. A continuación presentamos la plantilla en blanco de los usuarios:

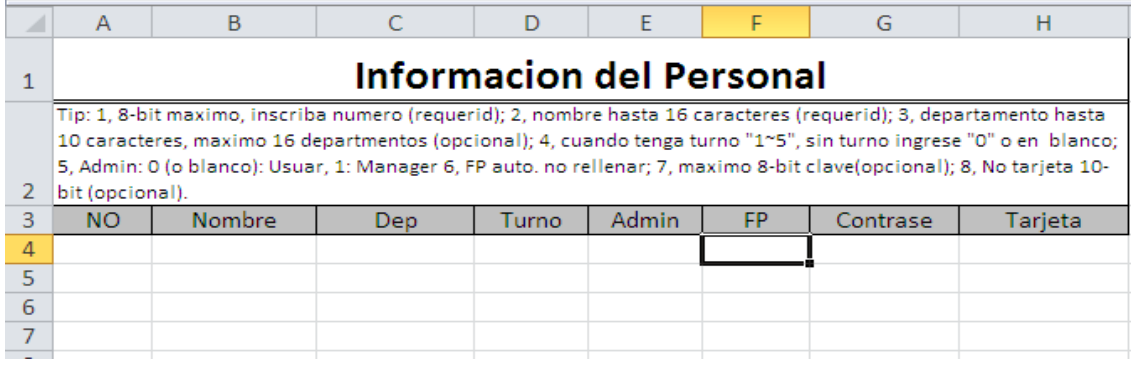

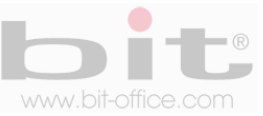

Cuando usted descarga por primera vez la plantilla de "Usuarios" sin haber registrado ninguna huella, el archivo se mostrará como la imagen anterior; sin embargo, si usted registra primero las huellas de los usuarios y posteriormente descarga la plantilla para completar los datos correspondientes (paso recomendado), el archivo se verá como el ejemplo (6 usuarios registrados) que se muestra a continuación:

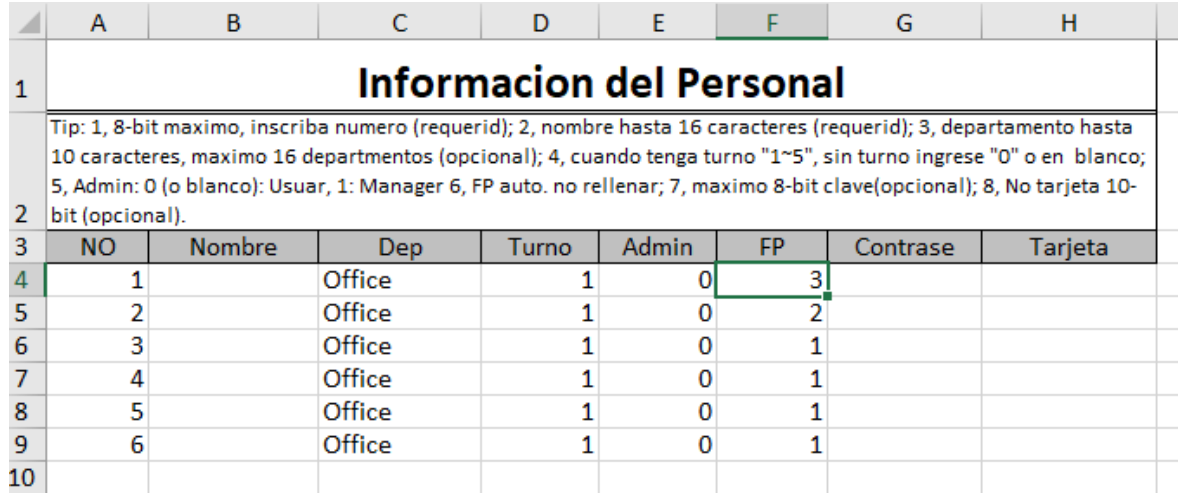

Al registrar primero las huellas de los usuarios en el reloj, la plantilla de "Usuarios" mostrará algunas columnas llenas con la información ya realizada desde el reloj. En esta plantilla las columnas que recomendamos a programar son la "B", "C", "D", incluso puede modificar la columna "E", a un usuario en particular, en caso de que necesite agregarlo con los privilegios de "Administrador"; así mismo con respecto a la columna "G", también puede agregar manualmente la "Contraseña", para algún usuario que lo requiera. A continuación detallamos cada columna:

- **N0 (Columna "A"):** Contiene la información del ID (número de código) con el cual fue registrado el usuario en el reloj, cuando usted realiza la inscripción de un empleado desde el equipo, esta columna es completada automáticamente; en caso contrario, si usted llena manualmente los códigos de sus colaboradores en la plantilla, debe utilizar esos mismos códigos asignados de cada empleado, al momento de ejecutar la inscripción con el reloj. Como lo indicamos anteriormente, recomendamos primero registrar las huellas de los usuarios en el reloj, para después completar la información más fácilmente desde su PC.
- **Nombre (Columna "B"):** En esta columna colocamos el nombre de los usuarios con un máximo de hasta 16 caracteres. Note que en la imagen de ejemplo, la columna viene en blanco para que usted complete la información.
- **Dpto. (Columna "C"):** Aquí colocamos el nombre del departamento que se le asignara a cada usuario. Si usted descargo la plantilla sin registrar las huellas de los empleados en el reloj, entonces la columna estará completamente vacía, pero si usted registro primero los usuarios en el reloj y después descargo dicha plantilla, entonces por default la columna vendrá completada con el nombre de "Office", usted podrá cambiar y/o asignar el departamento (nombre de su preferencia) con un máximo de hasta 10 caracteres.

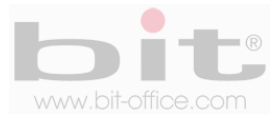

- **Turno (Columna "D"):** Corresponde al horario. En esta columna se coloca el número de turno que le asignara a cada usuario. Si usted ya descargo la plantilla de los turnos anteriormente (punto 9) y los programo, entonces tendrá disponible hasta 5 horarios para asignar a cada usuario según sea el caso, en ese sentido coloque el valor de 1 a 5 de acuerdo a lo requerido. Recuerde que, si usted descargo la plantilla de los "Usuarios" sin registrar las huellas, la columna "D" estará en blanco, en caso contrario por default se mostrara el "turno 1" y el cual puede modificar de acuerdo a lo indicado anteriormente. Le informamos que solo se permite asignar un turno diario para cada usuario y no se pueden aplicar de forma rotativa.
- **Admin (Columna "E"):** Es la columna para indicar si la persona es un administrador o un usuario, el parámetro "0" indica "usuario" y el parámetro "1" indica que es un "administrador", por default el valor estará en "0" o en blanco según sea el caso. Usted puede modificar o llenar este valor a cada usuario según sea su necesidad, esto solo en caso de que no lo haya hecho desde el reloj al momento de realizar las inscripciones de los colaboradores. Si usted realiza un cambio de un usuario a administrador, es muy importante mencionar que el "menú" del reloj se bloqueara al cargar la plantilla.
- **FP (Columna "F"):** Esta columna muestra la cantidad de huellas registras por cada usuario, la información se completa automáticamente cuando usted realiza primero el registro de las huellas en el reloj. No se recomienda llenar esta columna manualmente ya que lo más sencillo es realizarlo desde el equipo cuando se registra o se inscribe a los usuarios.
- **PWD (Columna "G"):** Es el registro por contraseña, si usted inscribió a un usuario en el reloj con la opción de marcar con contraseña, la casilla mostrara automáticamente el número con el cual fue registrado, de lo contrario dicha casilla estará vacía y podrá asignar una contraseña si lo requiere. Se recomienda registrar la contraseña desde el equipo cuando usted inscribe a un usuario.
- **Card (Columna "H"):** Es el registro por tarjeta de proximidad, si usted inscribió a un usuario en el reloj con esta opción para marcar, la casilla mostrara automáticamente el número de la tarjeta con el cual fue registrado. No se recomienda llenar esta columna manualmente, lo más sencillo es realizarlo desde el equipo cuando usted registra o inscribe a un usuario.

#### **10.1.5 Cargar Usuario**

Después de haber realizado la programación en la plantilla de los "Usuarios", guarde los cambios realizados en el archivo (01USERLIST) y proceda a cargar la plantilla en el reloj. Ingrese al menú principal y en el segundo elemento de "Administrador de Usuario", presione la tecla OK para ingresar a la siguiente pantalla, utilice las teclas ▲ ▼ para seleccionar "Cargar Usuario" y presione nuevamente "OK" para iniciar el proceso.

*NOTA: Antes de realizar cualquier procedimiento de descarga o carga de datos, inserte primeramente el dispositivo de almacenamiento USB en el equipo para proceder, a la vez si tiene problemas con la descarga o carga, inténtelo con otro dispositivo USB.*

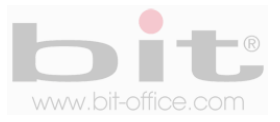

# **11. Reportes**

La categoría de "Reportes", es muy importante ya que desde este punto usted puede descargar los informes de asistencia utilizando un dispositivo de almacenamiento USB. Cuando seleccione "Reportes", aparecerá otro sub-menú que contiene 3 ítems que detallamos a continuación:

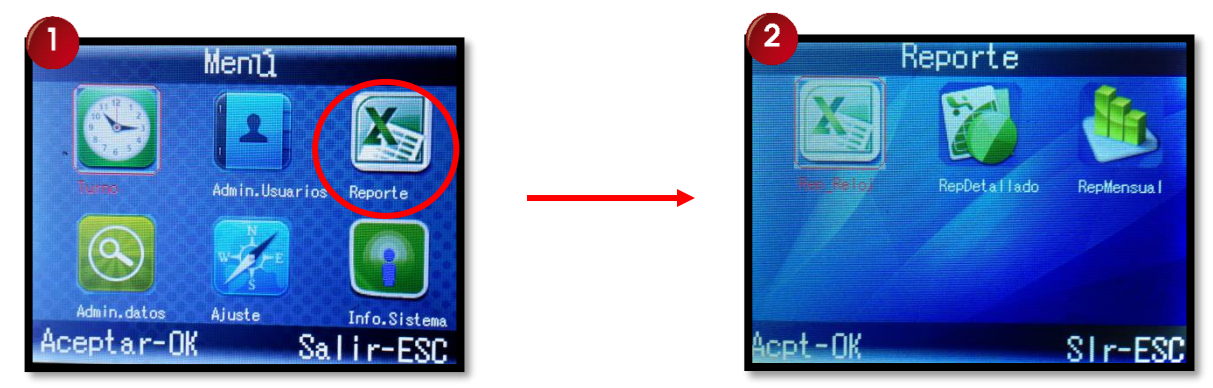

### **11.1 Reportes del Reloj**

Este elemento se utiliza para descargar el reporte del reloj, el mismo muestra todas las marcas realizadas por los usuarios en el equipo. Seleccione "Reportes del Reloj" y presione la tecla "OK", a continuación saldrá una ventana donde deberá colocar el periodo de fecha que desea descargar.

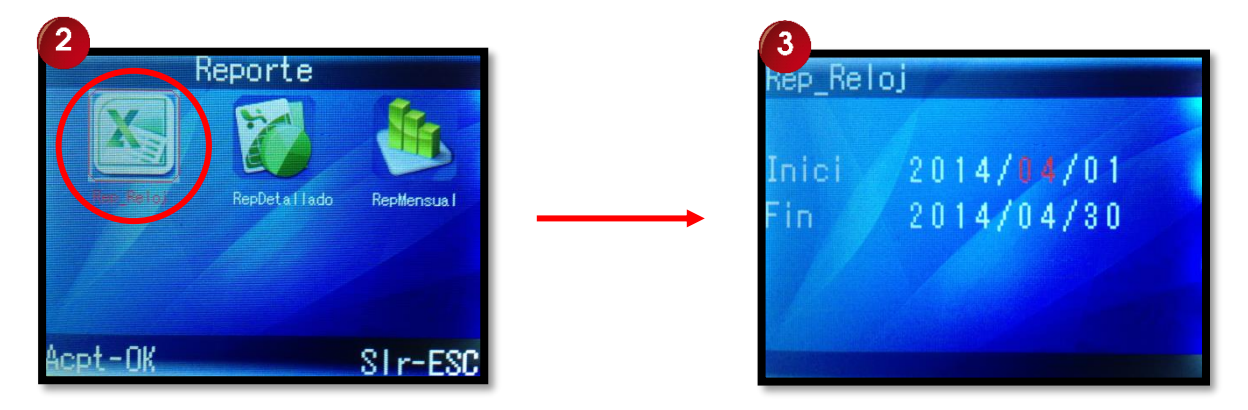

Utilizando las teclas ▲ ▼ y "OK", coloque en inicio y en fin, los datos del año, mes y día para el periodo de tiempo que requiere descargar, posteriormente presione la tecla "ESC" para mostrar la pantalla de "comenzar reporte" y presione la tecla OK para aceptar, de inmediato se muestra la ventana de "Procesando" la descarga como lo muestra la siguiente imagen.

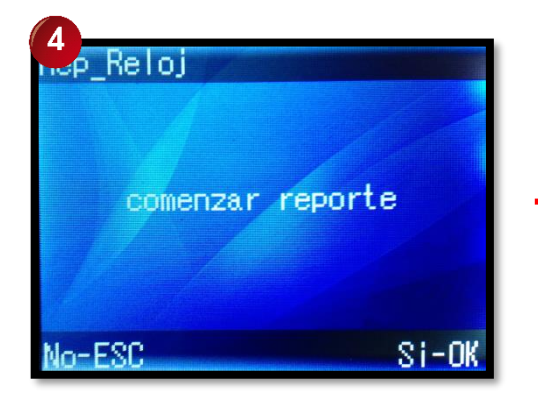

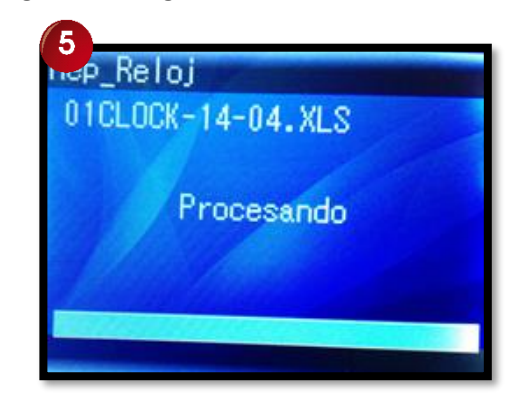

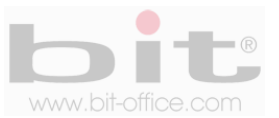

Finalizado el proceso de la descarga, se mostrará la pantalla inicial de "Reporte", en caso contrario podrá mostrar un mensaje de error o fracaso al descargar (revise el estado de su dispositivo USB o intente con otro).

*NOTA: El procedimiento para descargar los informes es el mismo para todos los reportes. Recuerde que antes de realizar cualquier descarga, inserte primeramente el dispositivo USB en el equipo para proceder, si tiene algún tipo de problemas con la descarga, inténtelo con otro dispositivo USB.*

Después de exportar el archivo de "Reporte del Reloj" (llamado 01CLOCK), usted podrá revisar desde su PC, el informe de asistencia de sus empleados, en este reporte tendrá todas las marcas tal y como fueron realizadas por sus empleados en el reloj marcador, a continuación la imagen de ejemplo.

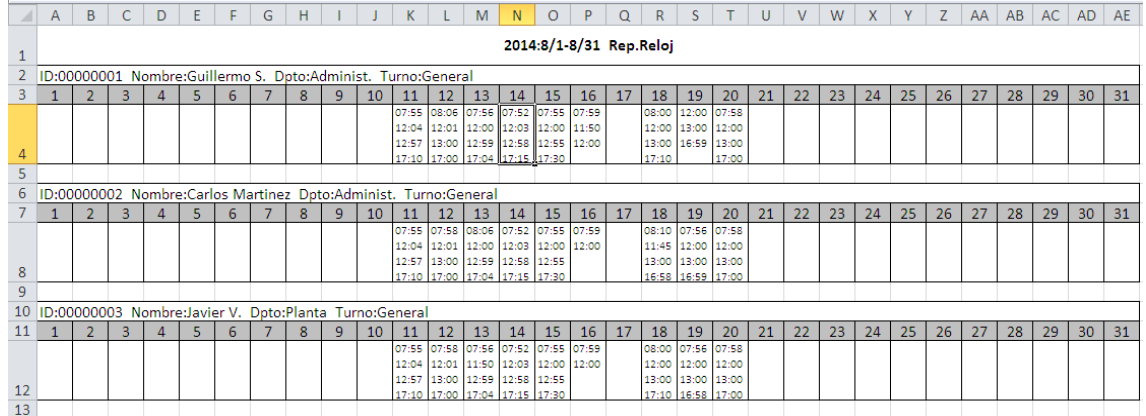

Note en este informe, que aparecen todas las marcas realizadas por tres usuarios desde los días 11 al 20, con excepción del día 17 por tratarse de descanso o domingo. Las horas de las marcas aparecen reales tal como fueron ejecutadas en el reloj marcador.

### **11.2 Reporte Detallado**

Es el reporte más completo y utilizado, esto porque muestra todos los detalles de las marcas realizadas y las inconsistencias (llegadas tardías y salidas antes); además, muestra un resumen total de los días laborados, días asistidos, días ausentes, total de tardías, total de minutos tardes, total de salidas antes, total de minutos de salidas antes, horas extras y otros. Seleccione "Reportes Detallado" y presione la tecla "OK", a continuación realice el mismo procedimiento explicado en el punto anterior (11.1) para la descarga del reporte.

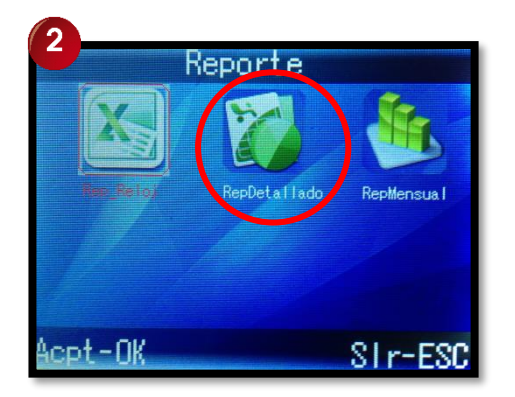

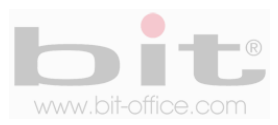

Después de exportar el archivo de "Reporte Detallado" (llamado 01ERP), usted podrá revisar desde su PC, el informe detallado de asistencia, a continuación la imagen de ejemplo de este reporte.

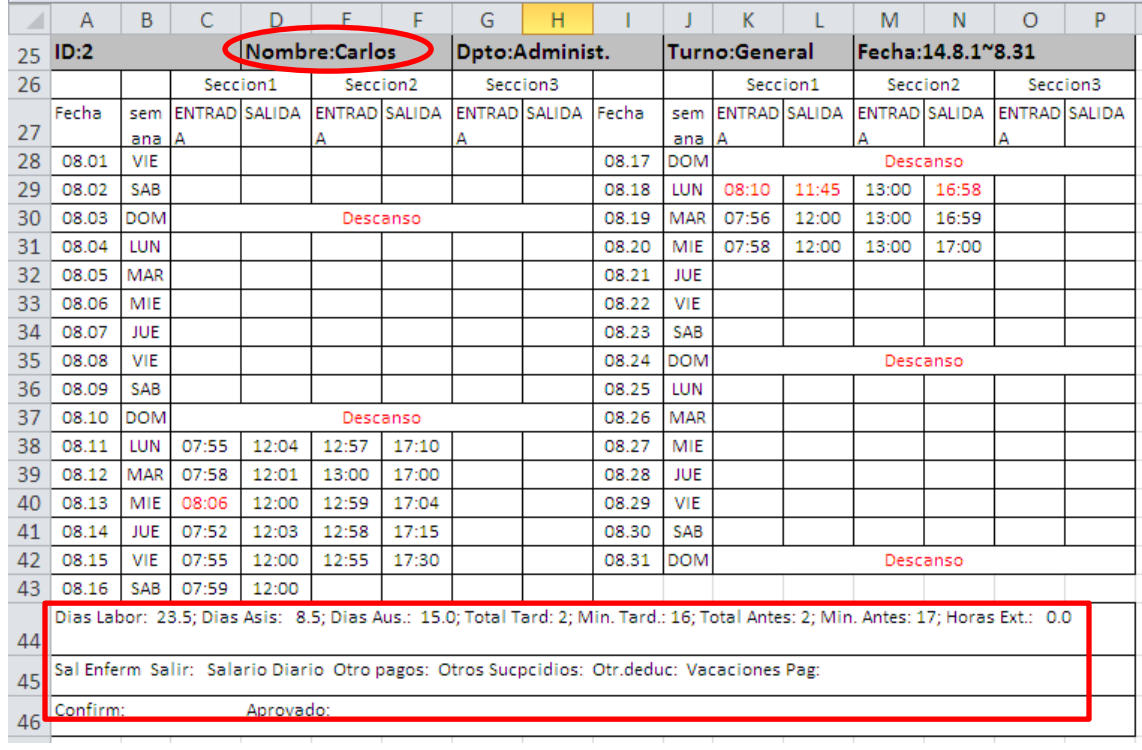

Note que en este informe de ejemplo (del día 01-08 al 16-08), aparecen las marcas realizadas por el usuario "Carlos" con todas las inconsistencias presentadas. Las casillas que muestren las horas en rojo, corresponden anomalías de asistencia como llegadas tardías o salidas antes, también al final del reporte muestra el resumen de todos los totales.

### **11.3 Reporte Mensual**

El reporte mensual muestra un resumen total de todos los detalles de asistencia de cada usuario como los días laborados, días asistidos, días ausentes, minutos tardes, total de tardías, minutos de salidas antes, total de salidas antes, horas extras y observaciones. Seleccione "Reportes Mensual" y realice el mismo procedimiento explicado en los puntos anteriores para la descarga del reporte.

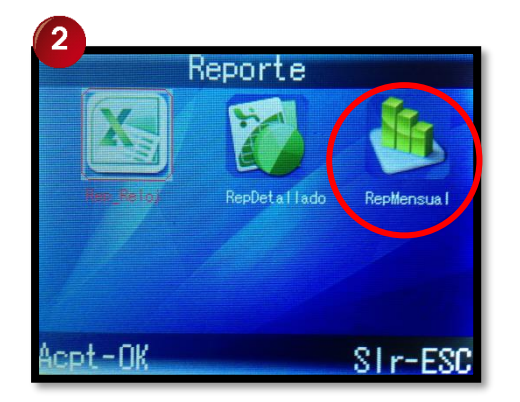

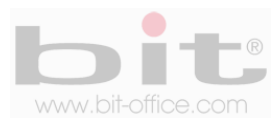

Después de exportar el archivo de "Reporte Mensual" (llamado 01MONTH), usted podrá revisar desde su PC, el informe mensual, a continuación la imagen de ejemplo de este reporte.

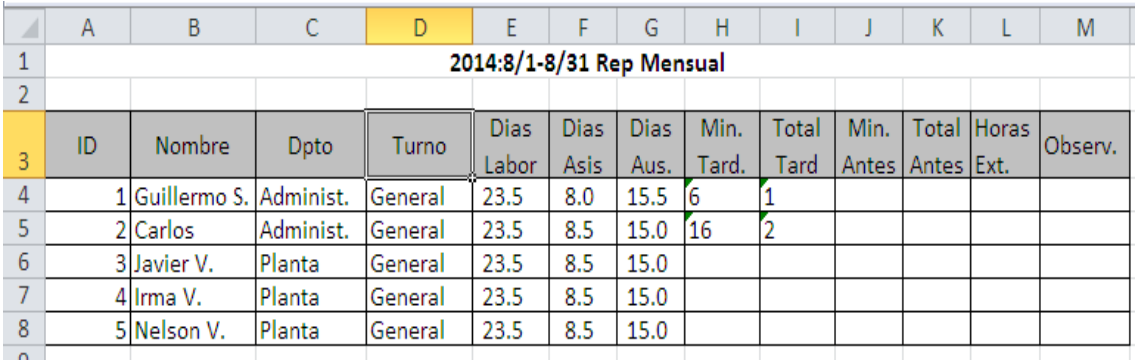

Note que en este informe de ejemplo aparece la información completa de cada usuario con el resumen de todos los totales de asistencia.

# **12. Administración de Datos**

Es el cuarto elemento del menú principal y contiene la opción para descargar las marcas realizadas por los usuarios utilizando un dispositivo USB. También contiene la opción de borrar todos los usuarios y de eliminar todas las marcas. A continuación detallamos cada uno de estos elementos para su referencia.

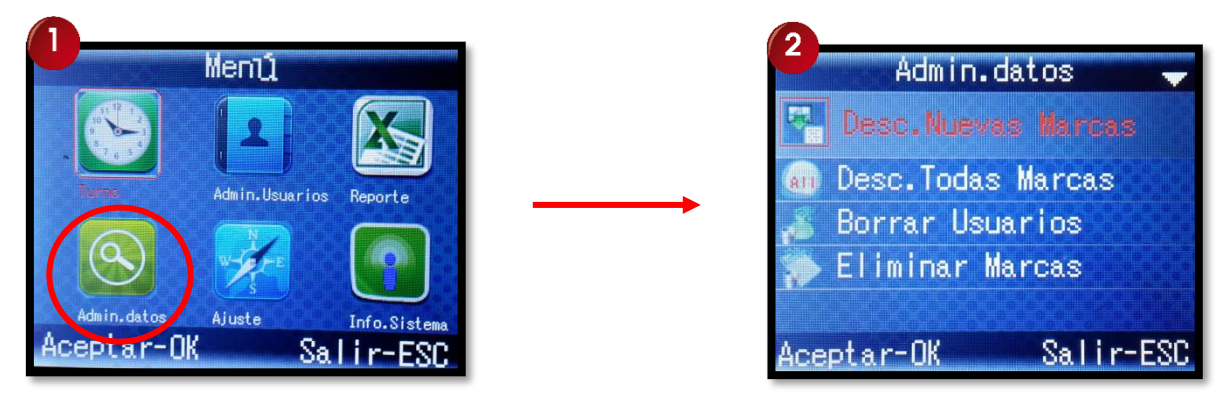

- **Descargar Nuevas Marcas (GLG):** Descarga las últimas marcas de asistencia de todos los usuarios.
- **Descargar Todas las Marcas (AGL):** Descarga todas las marcas de asistencia (opción recomendada) de todos los usuarios.
- **Borrar Usuarios:** Borra todos los registros (huellas-tarjetas-contraseñas) de los usuarios en el reloj.
- **Eliminar Marcas:** Borra todas las marcas de todos los usuarios.

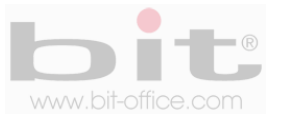

# **13. Ajuste**

Es la configuración básica del reloj donde se incluyen algunos ajustes y parámetros de importancia. Cuando ingresamos a esta categoría de "Ajuste", contamos con 3 elementos los cuales son: "Ajuste del Sistema", "Ajustar COM" y "Reiniciar Sistema", cada uno de ellos contienen otros sub-menú que requieren de programación según sea el caso. A continuación definiremos cada ítem:

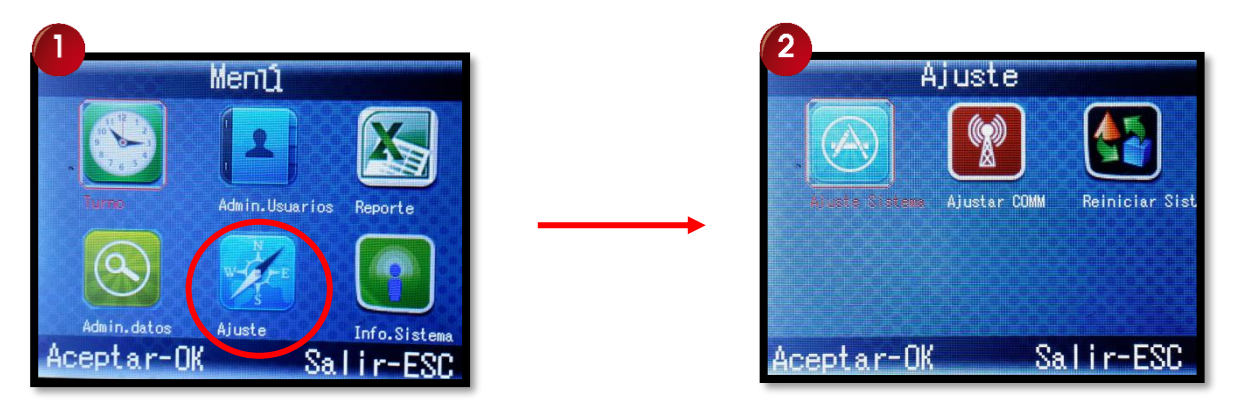

### **13.1 Ajuste del Sistema**

Al ingresar al punto de "Ajuste del Sistema", tendremos un sub-menú que contiene 9 elementos para ajustes y programaciones; a continuación el detalle de cada ítem para su referencia.

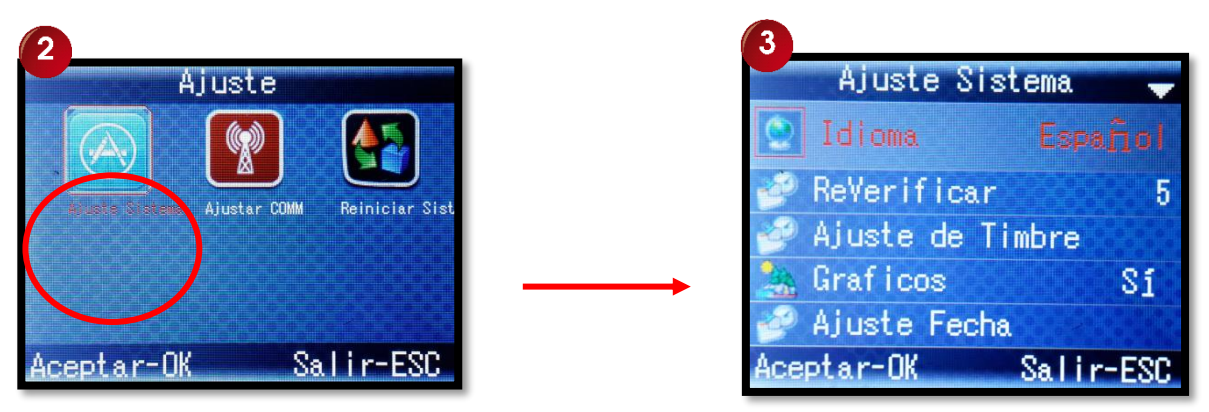

- **1- Idioma:** El lenguaje establecido por default es el español, si lo desea puede cambiar a otro idioma disponible en el dispositivo según lo requiera.
- **2- Re Verificar:** Este elemento le permite establecer un número de minutos de intervalos entre una marca a otra, esto con el fin de eliminar los registros repetidos que fueron realizados por un mismo usuario en periodos muy cortos. El valor predeterminado de fábrica es "NO", significando que el empleado puede marcar muchas veces sin control, lo que será un desperdicio de espacio de almacenamiento en la memoria del dispositivo y en la plantilla de reportes. El parámetro de ajuste está definido en un rango de 1 a 255 minutos, el valor recomendado es de 30 minutos para guardar solo una marca cuando por error o con mala intención, el funcionario marcó varias veces consecutivas.

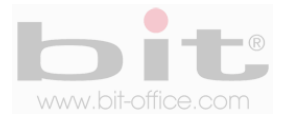

- **3- Ajuste de Timbre:** El reloj FP1800 cuenta con un timbre interno el cual suena de forma intermitente o por tonos**;** desde esta categoría podemos programar el horario de los timbres para sonar en las horas de entrada, salida y recesos (café, almuerzo, descanso). Cuenta con un máximo de 8 programaciones por día y los parámetros de ajustes son: "Duración del timbre" y "Horario del Timbre" (hora). A continuación el detalle de cada elemento.
	- a- **Duración del timbre:** Es la cantidad de veces que se sonara el timbre programado y tiene un rango de 1 a 255. El valor por defecto es "0" (deshabilitado). Como lo indicamos antes, el sonido del timbre es intermitente similar como de un teléfono común, por tal motivo se programa por cantidades de tonos.
	- b- **Horario del Timbre:** Aquí programamos la hora y los minutos que sonara el timbre para todos los días de la semana, además cuenta con un total de ocho programaciones; por default los parámetros de las horas están en cero.
- **4- Gráficos:** Es la opción de elegir como se visualizará el menú principal en la pantalla del reloj, el parámetro "Si", muestra el menú en modo de gráficos o iconos, en caso de elegir "No", el menú se mostrará como un listado en la pantalla. Por defecto el ajuste está en "Si".
- **5- Ajustes de Fecha:** Se utiliza para configurar la fecha, hora y el formato de la fecha que se mostrara en la pantalla del reloj. Después de un período de tiempo podría existir la posibilidad que el dispositivo pueda oscilar la hora en algunos minutos, el uso de este elemento le permite corregirlo de forma sencilla.
- **6- Protector de Pantalla:** Normalmente el modelo FP1800 se mantendrá encendido durante todo el tiempo de operación, sin embargo usted tiene la opción de programar el modo de reposo del dispositivo; si no hay interacción con el usuario dentro del tiempo programado, el reloj pasará en descanso o en protector de pantalla, para restaurar sus funciones solo debe pulsar cualquier tecla y el dispositivo volverá a su estado normal. Por default el parámetro se encuentra en "NO" (función desactivada).
- **7- Volumen Voz:** El reloj tiene la capacidad de dar un mensaje audible de "gracias" o "inténtelo nuevamente", esto según sea el caso cuando una asistencia es correcta o fallida, además de otros mensajes. La voz es un método muy eficaz para notificar a un empleado si realizo la verificación con éxito o no. El parámetro de ajuste está definido desde "0" a "10", en el ámbito de valor "0", el dispositivo no tendrá sonido, en el valor "10", es el máximo volumen para el dispositivo. Entre más alto este el indicador, más fuerte será el sonido y viceversa. Por defecto de fábrica el parámetro se encuentra en "5", volumen intermedio.
- **8- Bloquear Apagado:** Aquí tenemos la opción de configurar el ajuste de la "tecla de encendido". Cuando se elige el parámetro "SI", se bloqueara la tecla que apaga el equipo y se evita las malas intenciones por parte de algún usuario para desactivarlo. Por defecto de fábrica el parámetro está en "NO", sin embargo esta función no está habilitada en este modelo.

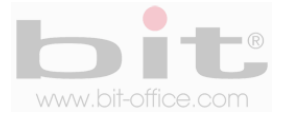

**9- Cargar UI:** Esta categoría es para actualizar el firmware del reloj mediante un dispositivo de almacenamiento USB o el sistema backup. Se hará esta acción cuando exista nuevas funciones o para depurar las existentes. Es importante mencionar que este ajuste solo lo debe realizar los técnicos capacitados y/o autorizados de su proveedor.

### **13.2 Ajustar COMM**

Cuando seleccionamos "Ajustar COMM" e ingresamos, aparecerá otro sub-menú que contiene los siguientes elementos:

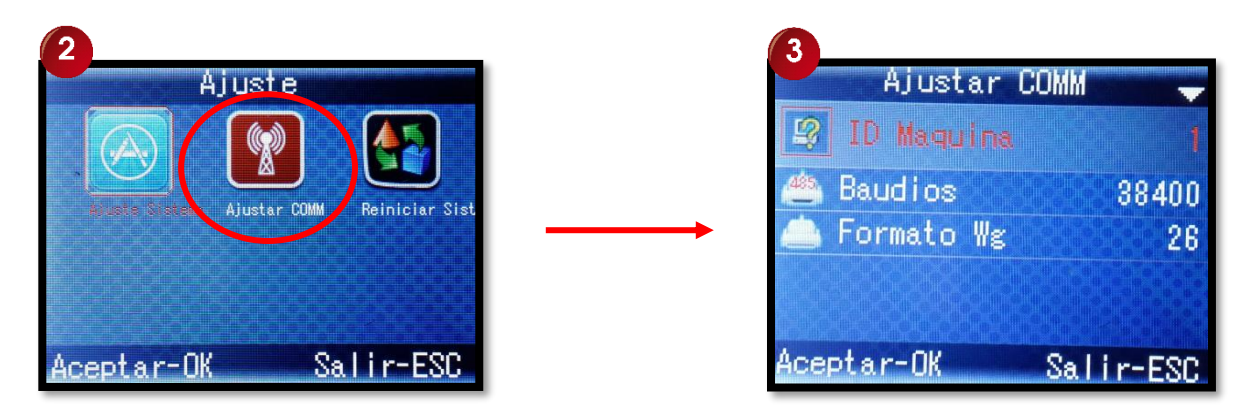

- **1- Maquina ID:** Se refiere a la identidad del reloj en la red, en caso de que hubieran más de una unidad, cada equipo tendría su propia identificación única, esto para evitar problemas al momento de descargar los reportes. El ID es por números y se empieza a partir del No 1 hasta la cantidad de relojes que se tenga en posesión. Por default el ID está en "1", sin embargo podemos cambiar el parámetro de acuerdo a lo requerido.
- **2- Baudios:** La velocidad de transmisión se utiliza para la comunicación con la PC y por defecto de fábrica el parámetro está en 38400; sin embargo, en caso de requerir otra configuración cuenta con las siguientes opciones: 9600 – 19200 – 38400.
- **3- Formato Wg:** En esta opción se carga la información de la plantilla y el parámetro de ajuste 26 o 34. Por defecto de fábrica el parámetro está en "26". (opción deshabilitada).

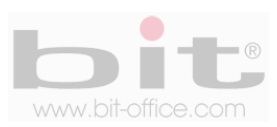

### **13.3 Reiniciar Sistema**

Este elemento nos permite borrar todas las huellas inscritas de los usuarios y las marcas realizadas por los usuarios; además, restaura algunos valores predeterminados de fábrica en el reloj, por lo tanto, algunos ajustes realizados en el menú anteriormente, serán borrados. Consulte con su proveedor antes de realizar esta acción, ya que podría afectar el funcionamiento del equipo.

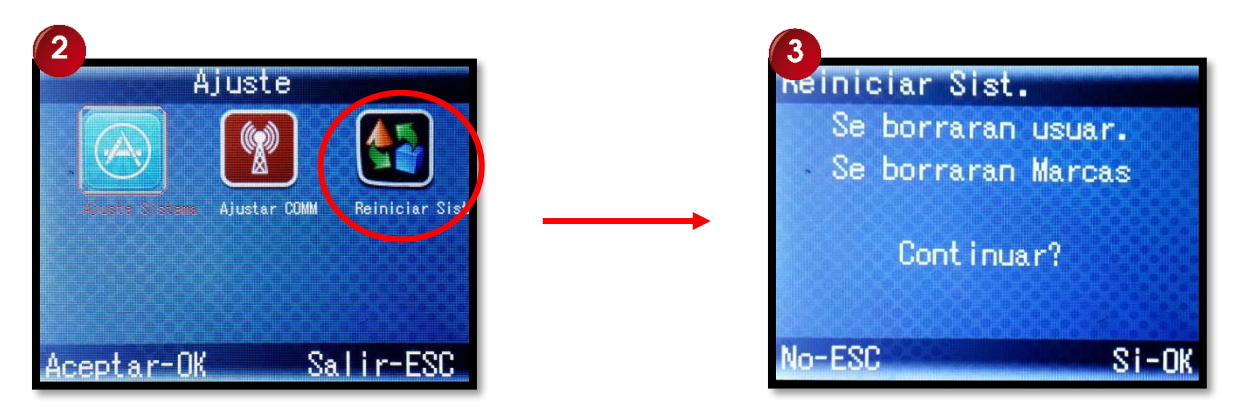

Cuando ingrese "Reiniciar Sistema", apararecera la pantalla de borrado, en ella le indicara que se borraran los usuarios, las marcas y la consulta de continuar!!

*NOTA: Tome en cuenta que las informaciones borradas no se pueden restaurar, antes de borrar cualquier dato, asegúrese de hacer un respaldo de todos los registros en su PC.*

# **14. Información del Sistema.**

Es la última categoría del menú y nos permite observar el número total de datos contenidos en la memoria del reloj. La información que contiene es la siguiente: "Registros" (Usuarios), "Administradores", "Dedos" (registrados), "Tarjeta", "Contraseñas" y el total de "Marcas" de los usuarios.

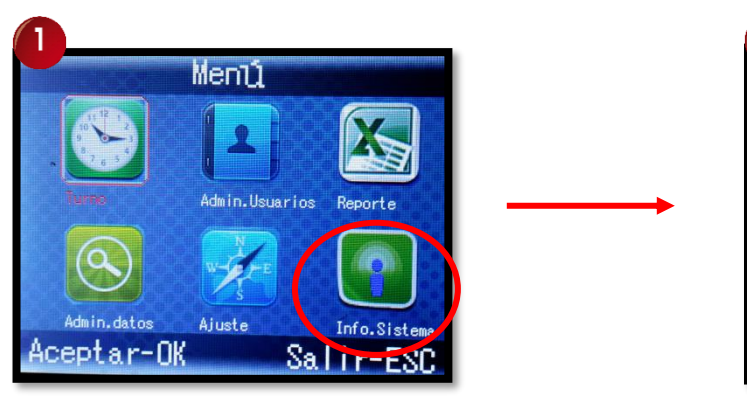

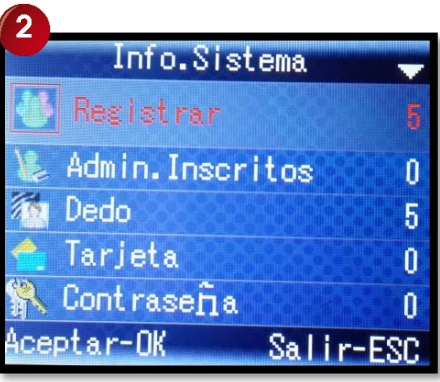

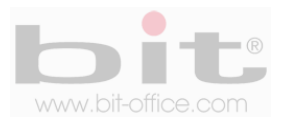

# **15. Preguntas frecuentes**

#### **1- Algunas veces los usuarios no puede verificar con alguno de sus dedos.**

Dependiendo del trabajo del empleado se hace muy difícil el reconocimiento de huella dactilar, los trabajos manuales en áreas de limpieza, construcción, laboratorio químico entre otros, hace que la huella dactilar del empleado se deteriore y sea difícil de reconocer nuevamente ya que el proceso es de 1:1. Para estos casos recomendamos varias opciones; lavarse bien las manos antes de registrar la marca, colocar bien el dedo en el lector de huella dactilar, de forma centrado y ejerciendo una leve presión, utilizar las huellas de backup en caso de que la huella titular presente problemas al momento de marcar, finalmente utilizar las opciones de registro por el método de la contraseña y/o tarjeta de proximidad.

## **2- Cuando se coloca el dedo en el sensor para realizar verificación, el mensaje de "por favor intente de nuevo" es repetitivo**

- El sensor del equipo está sucio. Utilice alcohol moderado para limpiarlo.
- El colaborador no está colocando bien su dedo, recuerde las instrucciones del punto 10.1 de la página #13. También tome en cuenta que al momento de registrarlo por primera vez
- El sensor esta des calibrado puede calibrarse como indica el punto 10.2
- Hay un problema en la tarjeta principal, comuníquese con su proveedor.

#### **3- Como puedo borrar administradores?**

Muchas veces por diferentes situaciones el equipo puede quedar bloqueado por no tener los administradores; lamentablemente deberá de ponerse en contacto con su proveedor para solucionar dicho problema. Por esta razón recomendamos antes de inscribir un administrador con huella dactilar, inscribir al mismo con la tarjeta administradora que ofrece su proveedor o también por contraseña.

### **4- Cuando enciendo el equipo, la pantalla LCD no muestra nada o justamente tiempo después si muestra imagen.**

El problema puede presentarse en la pantalla LCD, puede recomendarse cambiar esta pantalla o puede derivarse el inconveniente desde la tarjeta principal, antes verifique que la pantalla no presente ningún tipo de anomalía como golpes, reventaduras u otros provocados por terceros. En este caso póngase en contacto con su proveedor.

#### **5- El equipo está apagado o no enciende.**

Verifique el funcionamiento del tomacorriente donde está conectado el reloj o revise si el adaptador se encuentra en buen estado (en algunas ocasiones se daña por una descarga eléctrica o corto circuito).

#### **6- Cuando introduzco el dispositivo USB no descarga**

Revise que el dispositivo USB esté funcionando correctamente y pruébelo en una PC, también intente con otro dispositivo, por ultimo si el problema persiste póngase en contacto con su proveedor.

**DERECHOS RESERVADOS**

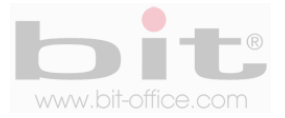